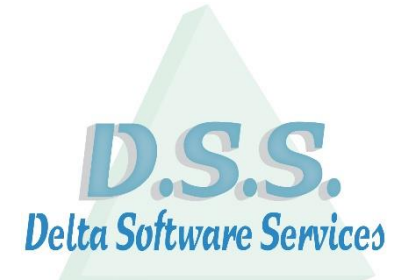

# <span id="page-0-0"></span>**Delta Manager DX**

Delta Software Services BV Koning Albert I-laan 33/0101 8370 Blankenberge Tel 016/ 58.23.39 Fax 016 / 58.34.38 [info@dss.be](mailto:info@dss.be) [www.dss.be](http://www.dss.be/)

#### Inhoud

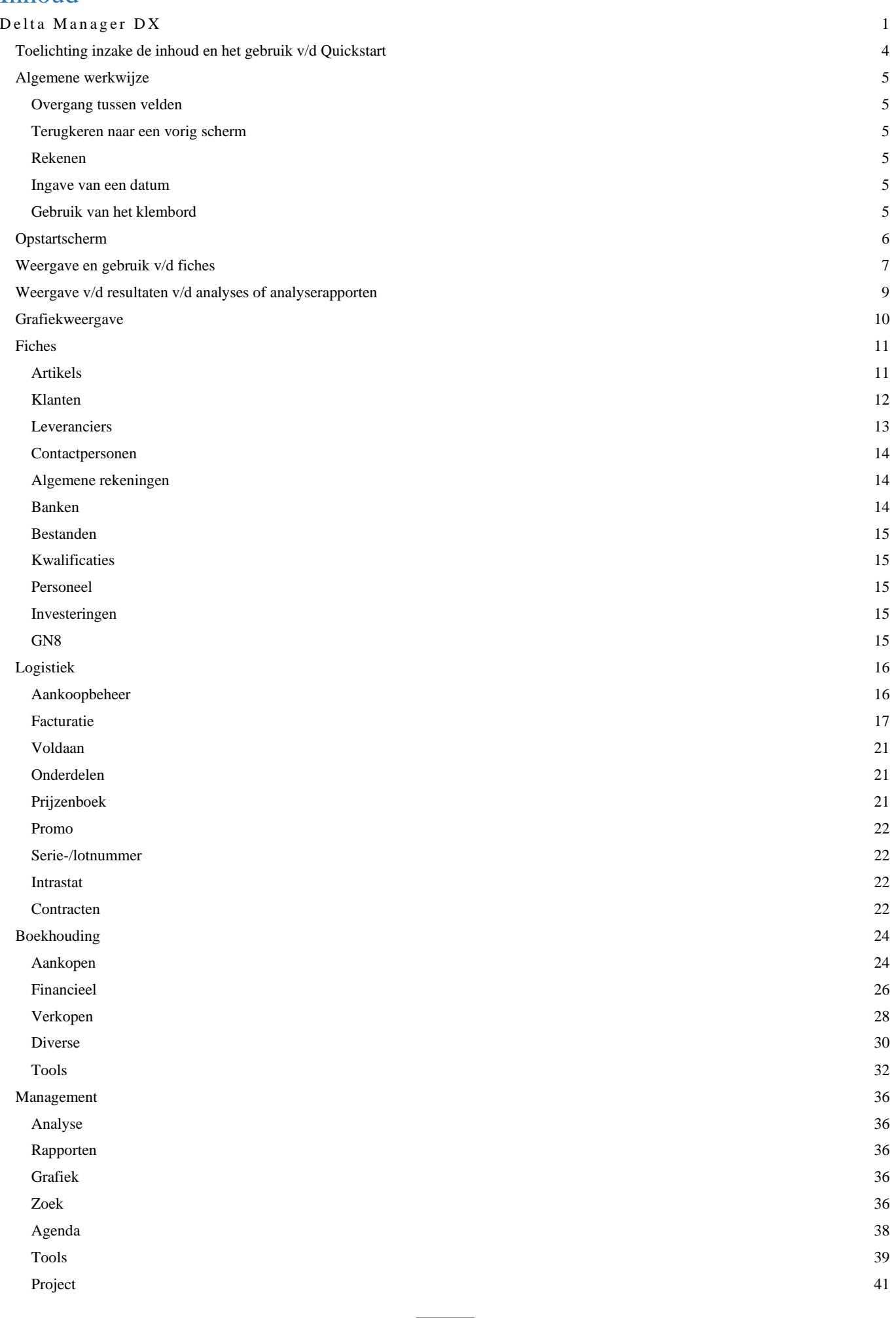

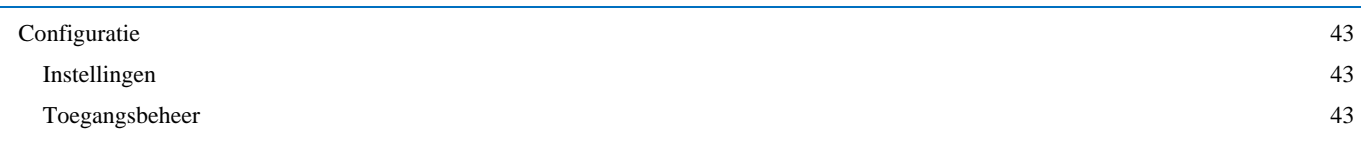

**Delta Software Services BV – Koning Albert I-laan 33/0101 – 8370 Blankenberge – Tel. 016/582339 – Fax 016/583438 – [info@dss.be](mailto:info@dss.be) – www.dss.be** 3

### <span id="page-3-0"></span>**Toelichting inzake de inhoud en het gebruik v/d Quickstart**

Deze Quickstart heeft als doel een leidraad te zijn bij het gebruik v/d software Delta Manager en is bijgevolg geen volledig handleiding hiertoe.

Eveneens kan het zijn dat, ten gevolge van eventuele verschillen in de versie v/d software Delta Manager of ten gevolge van maatwerken, niet alle beschikbare modules en opties in deze Quickstart opgenomen werden.

Op onze website [www.dss.be](http://www.dss.be/) kan de meest recente versie v/d Quickstart worden teruggevonden. Revisiedatum: 5 april 2024

#### <span id="page-4-1"></span><span id="page-4-0"></span>**Overgang tussen velden**

De overgang van veld naar veld gebeurt via het gebruik v/d Tabtoets

#### <span id="page-4-2"></span>**Terugkeren naar een vorig scherm**

Back Via de knop kan er naar een vorig scherm teruggekeerd worden op voorwaarde dat deze groen is. Anders dient het gewenste tabblad gekozen te worden.

#### <span id="page-4-3"></span>**Rekenen**

Enkel mogelijk in een "getal" veld.

Opgave van een formule via de vier basisbewerkingen (+, -, \* en /) en bevestiging via de tabtoets. De berekening wordt van links naar rechts uitgevoerd.

#### <span id="page-4-4"></span>**Ingave van een datum**

Opgave van:

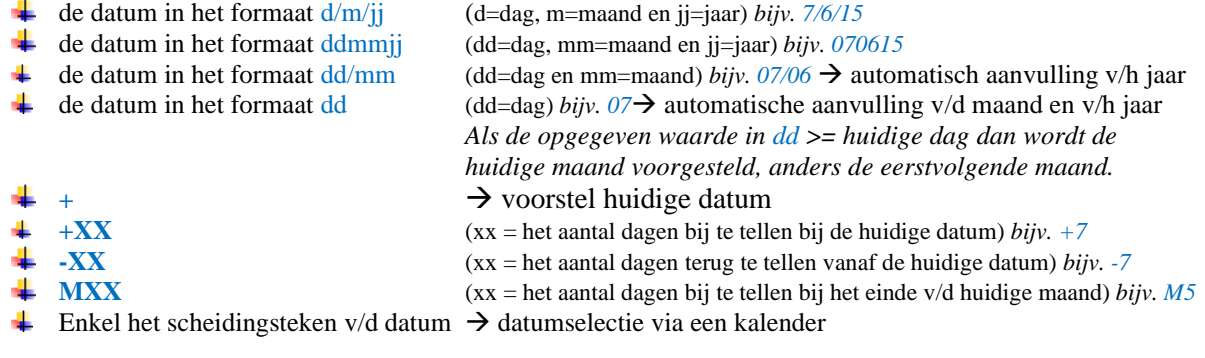

*Opmerking: Het jaar mag in 2 of 4 cijfers opgegeven worden (jj of jjjj).*

#### <span id="page-4-5"></span>**Gebruik van het klembord**

Eenmaal dat de optie geselecteerd is, wordt deze op de achtergrond uitgevoerd en worden de gegevens in het klembord geplaatst. Na het openen v/d externe toepassing en het activeren v/d optie "plakken" of het gebruik v/d toetsencombinatie Ctrl V (Command-V op MAC OS) worden de geëxporteerde gegevens weergegeven in deze toepassing.

## <span id="page-5-0"></span>**Opstartscherm**

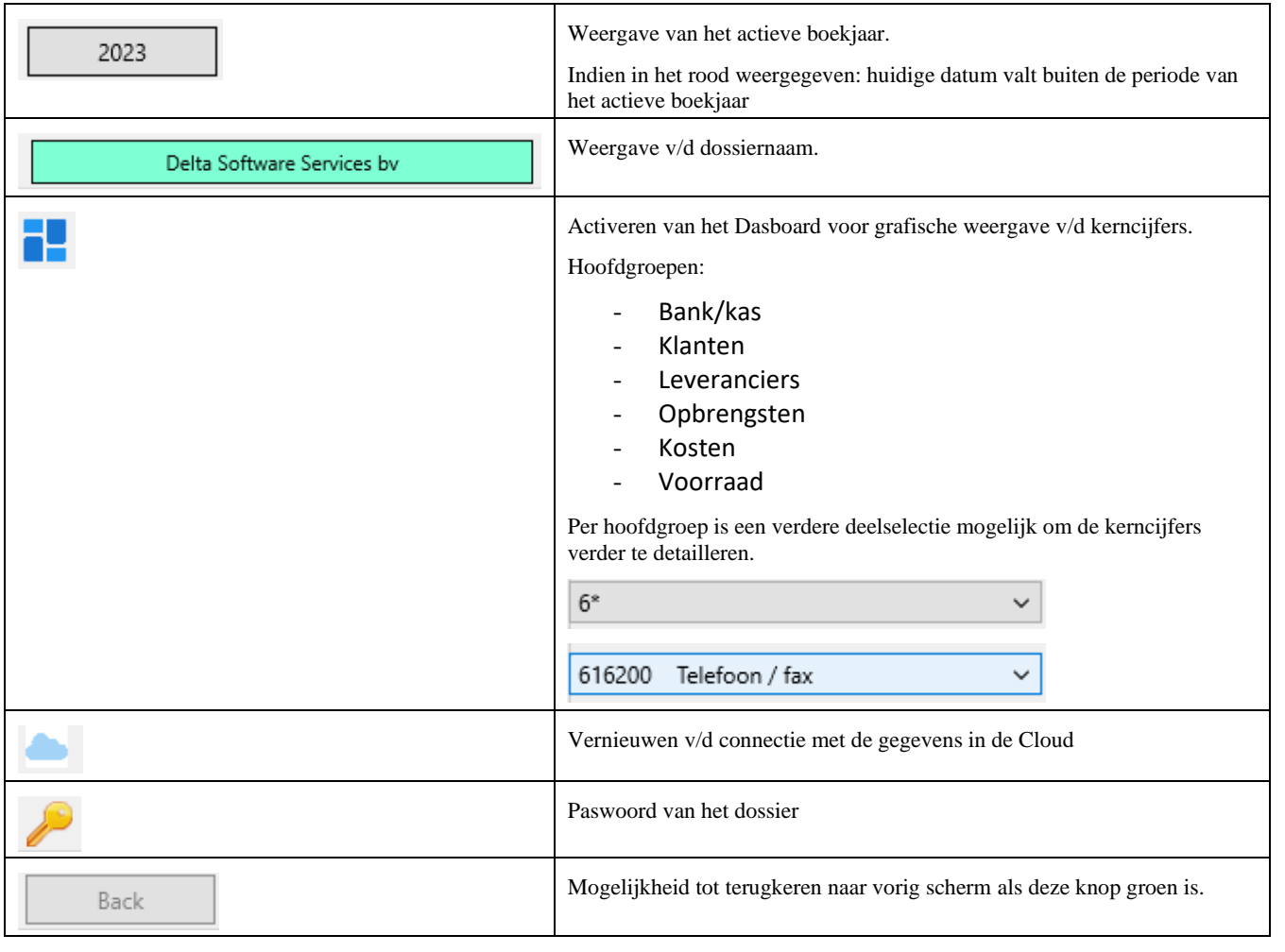

#### <span id="page-6-0"></span>**Weergave en gebruik v/d fiches** Opgave v/d op te zoeken informatie (zoekterm): stee leuv • Zoekterm zonder spaties: het veld code dient te beginnen met de opgegeven informatie 30 • Zoekterm met één of meerdere spaties: het systeem gaat automatisch zoeken op verschillende velden en alle opgegeven gegevens dienen voor te komen in de op te zoeken fiche • Zoekterm startende met een "?": het veld omschrijving dient te beginnen met de opgegeven informatie Zoekterm startende met een "=": het veld code dient te beginnen met de opgegeven informatie (ook te gebruiken als er spaties in het veld code aanwezig zijn) *Voor bepaalde klanten (bestandsafhankelijk) zijn er specifieke zoekacties toegevoegd om de werkingssnelheid te verhogen.* Starten v/d zoekactie via het gebruik v/d tabtoets of via het klikken van het vergrootglas. Weergave van het aantal gevonden records. Waarde " $Max$ " indien aantal records  $> 500$ (automatische limiet ter beperking van netwerktrafiek). *Opmerkingen:* • Bij de opgave van een blanco zoekterm vanuit een ander scherm, zal het systeem bij de overgang naar het juiste zoekscherm de laatst opgezochte gegevens aanbieden. Als er geen gegevens aanwezig zijn, wordt de fiche weergegeven met de zoekoptie. • Als er geen data of te veel data weergegeven worden na het activeren v/d zoekfunctie vanuit een ander scherm, dan is het mogelijk de zoekterm aan de passen zonder terug te keren naar het vorige scherm. In- of uitschakelen v/d beperking tot de weergave van alleen de actieve fiches (stopdatum groter X Actief dan huidige datum) De velden code en stopdatum van niet actieve records worden in een rode kleur weergegeven. Ook verschijnt een stopteken naast de zoekfunctie.  $\overline{D}$  lamp -<br>May  $\Box$  Actief  $A_{\mathbf{Z}}$  Code Code Omschrijving DAMPKAPLAMP 40W E14 07361 n asos SPOT HALOGEEN SNOER+SCHAK.REC INGU10 35W TL 4W T5 150MM 000 03 Weergave v/d geselecteerde records Code Firma • Mogelijk doorlopen van deze records via: 281 Jennes Machelen o Pijltjestoets Up: vorige record 164 Piva Oil o Pijltjestoets Down: volgende record o Page Up: vorig scherm 100 **Indicator NV** o Page Down: volgend scherm 122 Lambrechts byba o Ctrl-Home: eerste record o Ctrl-End: laatste record o Scrollen met de muis Terugkeren naar het selectiescherm • Drukken van Entertoets op de gewenste record • Dubbelklikken op de gewenste record • Klikken op de knop "Back" bovenaan het scherm om terug te keren naar het selectiescherm Aanpassen v/d sortering v/d weergegeven informatie Woonplaats Toevoegen van een record Verwijderen van een record Het kan meerdere seconden duren voor de optie "verwijderen" weergegeven wordt ten gevolge v/d controle of de record ergens actief is. Als de record actief is (en dus niet te verwijderen is) geeft het systeem hiertoe een boodschap. Wijzigen van een record Als meerdere personen gelijktijdig een record wensen aan te passen, dan heeft de wijziging v/d laatste persoon voorrang.

7

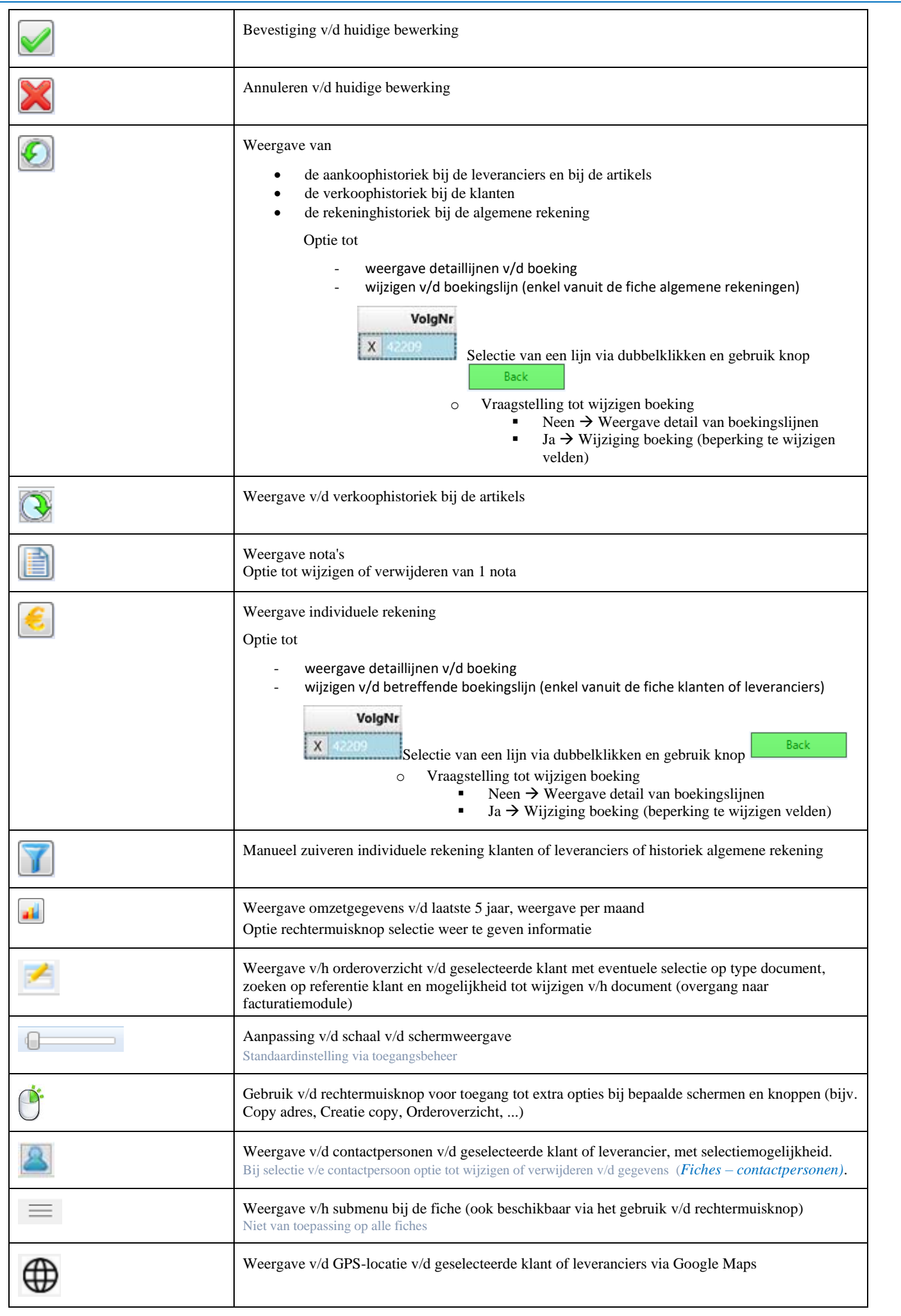

## <span id="page-8-0"></span>**Weergave v/d resultaten v/d analyses of analyserapporten**

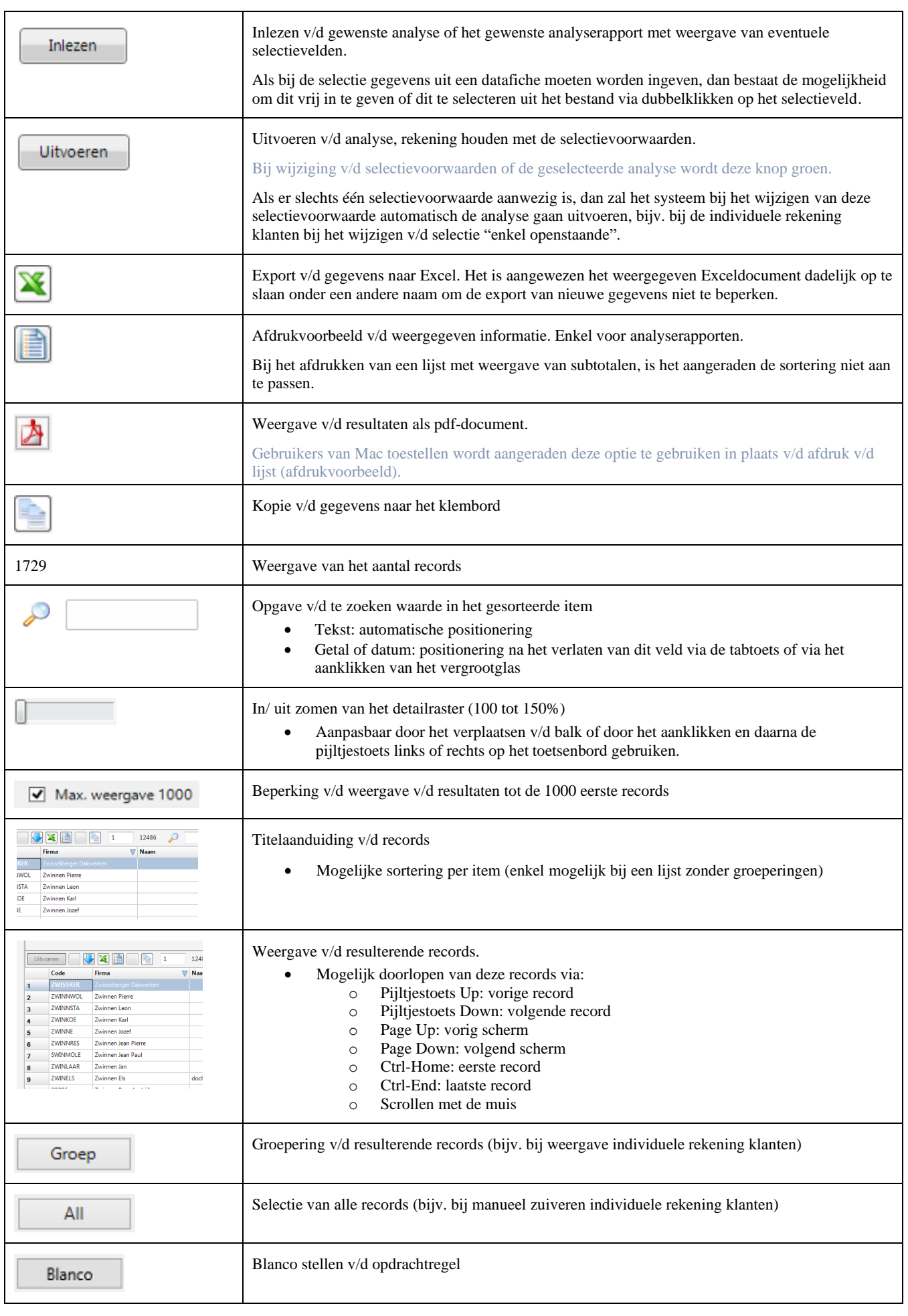

9

Het scherm v/d analyserapporten wordt ook gebruikt voor de weergave of/en de selecties binnen het programma, bijv. bij de weergave v/d individuele rekening klanten en de verkoophistoriek, de selectie v/d te factureren leveringen, enz. De meeste v/d hierboven omschreven opties zijn in deze schermen dan ook van toepassing.

### <span id="page-9-1"></span><span id="page-9-0"></span>**Grafiekweergave**

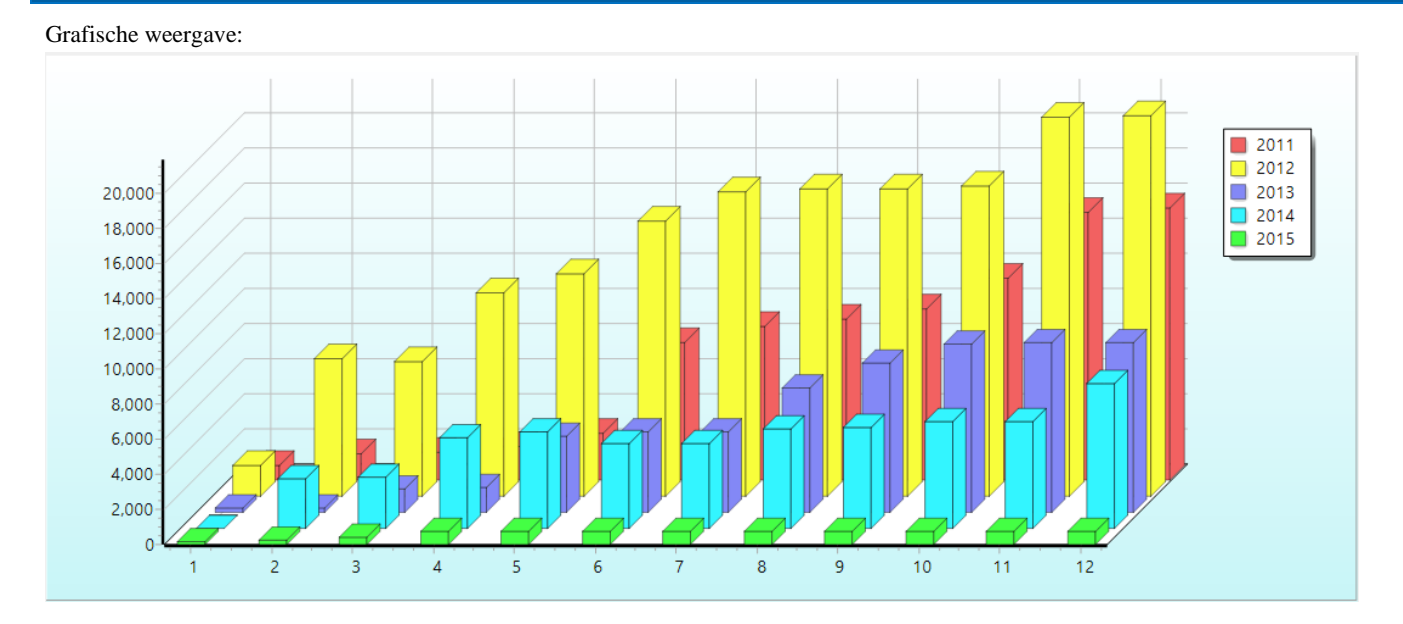

Selectie van waardebepaling:

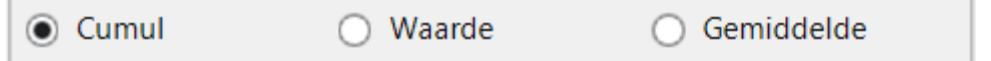

Tabelweergave v/d resultaten:

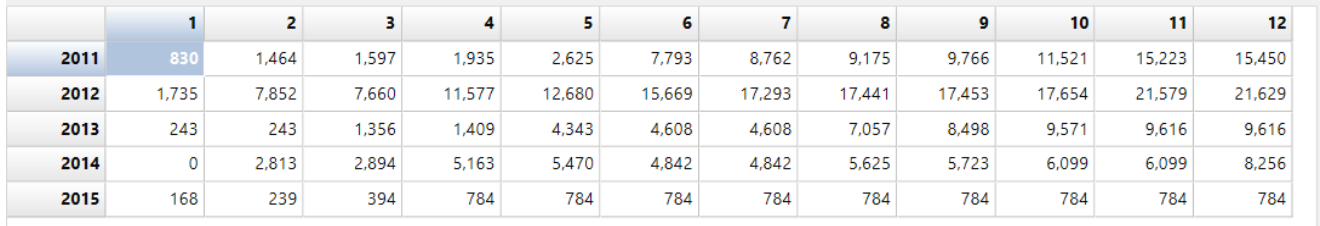

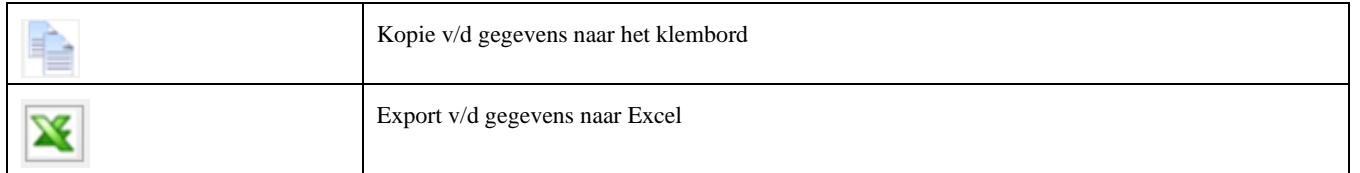

Het scherm v/d grafieken wordt ook gebruikt voor de weergave binnen het programma, bijv. bij de weergave v/d omzet v/d klanten, enz. De meeste v/d hierboven omschreven opties zijn in deze schermen dan ook van toepassing.

<span id="page-10-1"></span><span id="page-10-0"></span>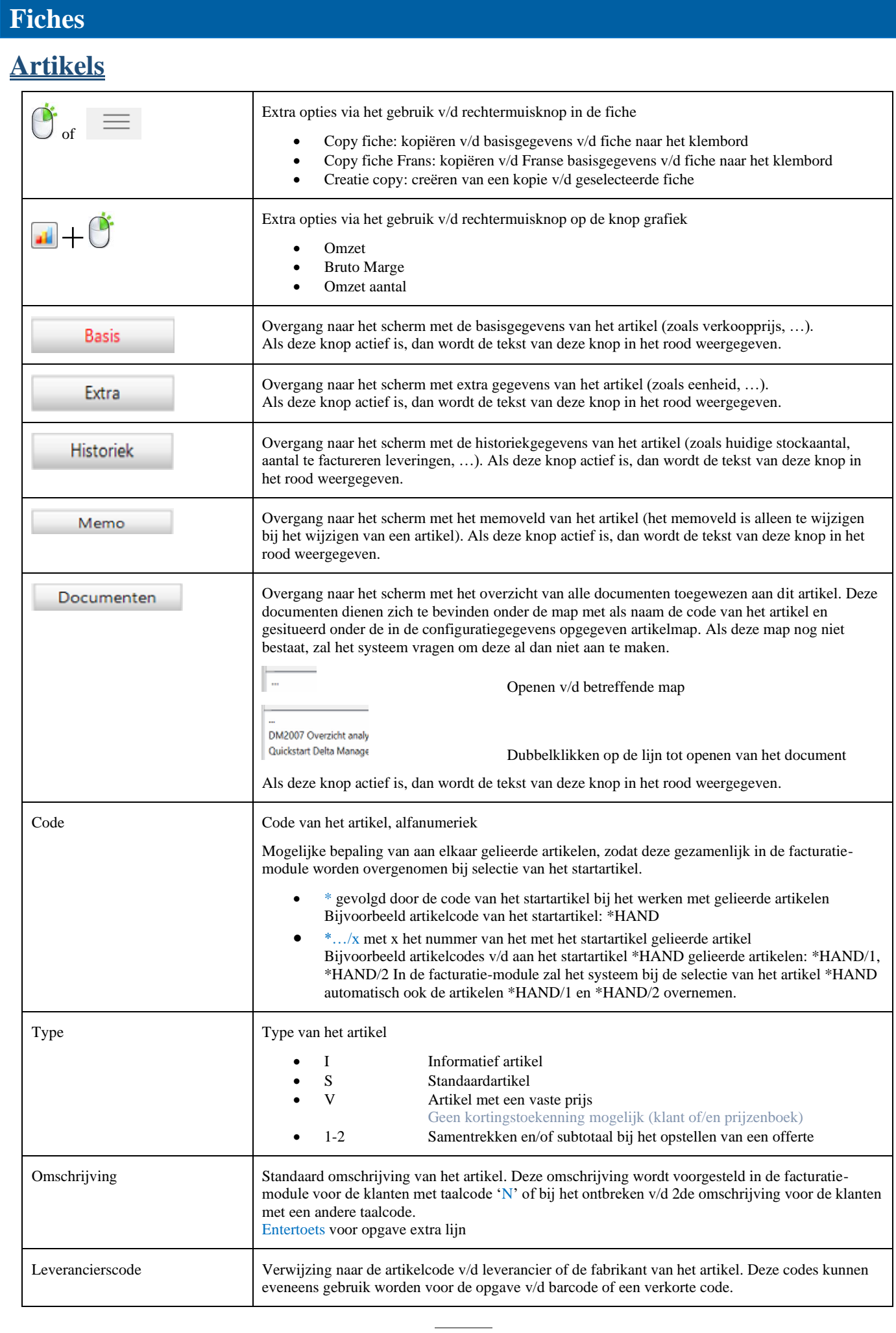

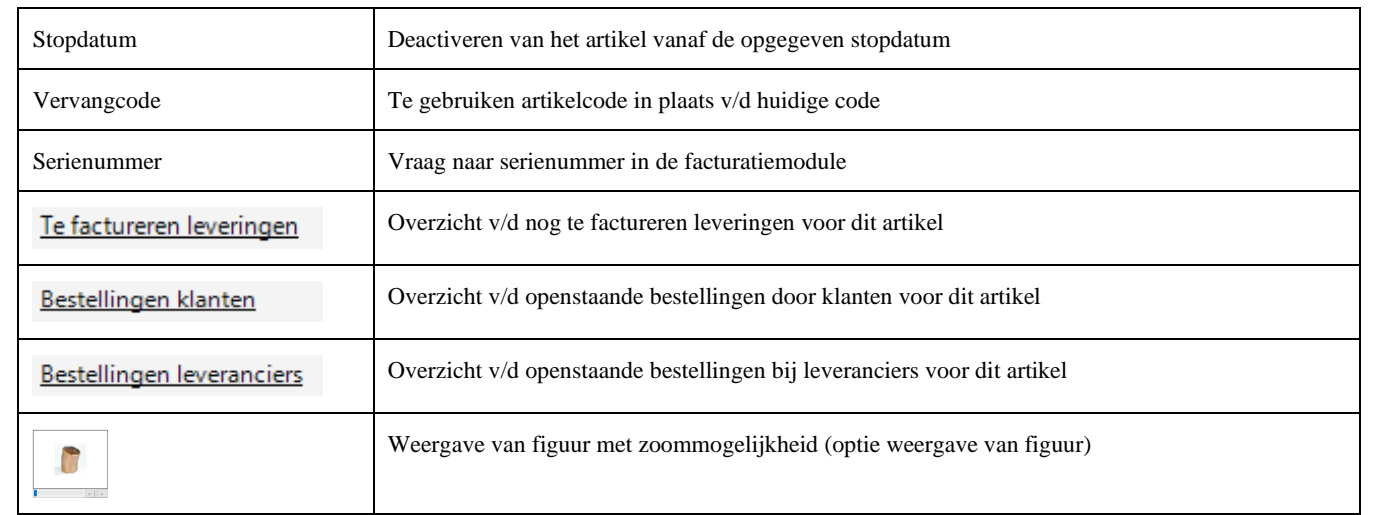

### <span id="page-11-0"></span>**Klanten**

![](_page_11_Picture_286.jpeg)

![](_page_12_Picture_321.jpeg)

## <span id="page-12-0"></span>**Leveranciers**

![](_page_12_Picture_322.jpeg)

![](_page_13_Picture_263.jpeg)

#### <span id="page-13-0"></span>**Contactpersonen**

![](_page_13_Picture_264.jpeg)

## <span id="page-13-1"></span>**Algemene rekeningen**

![](_page_13_Picture_265.jpeg)

### <span id="page-13-2"></span>**Banken**

![](_page_13_Picture_266.jpeg)

<span id="page-14-0"></span>![](_page_14_Picture_149.jpeg)

### <span id="page-14-1"></span>**Kwalificaties**

### <span id="page-14-2"></span>**Personeel**

![](_page_14_Picture_150.jpeg)

#### <span id="page-14-3"></span>**Investeringen**

![](_page_14_Picture_151.jpeg)

### <span id="page-14-4"></span>**GN8**

## <span id="page-15-0"></span>**Logistiek**

## <span id="page-15-1"></span>**Aankoopbeheer**

![](_page_15_Picture_281.jpeg)

![](_page_16_Picture_199.jpeg)

### <span id="page-16-0"></span>**Facturatie**

![](_page_16_Picture_200.jpeg)

![](_page_17_Picture_337.jpeg)

![](_page_18_Picture_276.jpeg)

![](_page_19_Picture_216.jpeg)

![](_page_20_Picture_197.jpeg)

<span id="page-20-0"></span>![](_page_20_Picture_198.jpeg)

### <span id="page-20-1"></span>**Onderdelen**

![](_page_20_Picture_199.jpeg)

### <span id="page-20-2"></span>**Prijzenboek**

![](_page_20_Picture_200.jpeg)

### <span id="page-21-0"></span>**Promo**

### <span id="page-21-1"></span>**Serie-/lotnummer**

#### <span id="page-21-2"></span>**Intrastat**

![](_page_21_Picture_275.jpeg)

### <span id="page-21-3"></span>**Contracten**

![](_page_21_Picture_276.jpeg)

![](_page_22_Picture_74.jpeg)

## <span id="page-23-0"></span>**Boekhouding**

## <span id="page-23-1"></span>**Aankopen**

![](_page_23_Picture_289.jpeg)

![](_page_24_Picture_273.jpeg)

## <span id="page-25-0"></span>**Financieel**

![](_page_25_Picture_254.jpeg)

![](_page_26_Picture_275.jpeg)

![](_page_27_Picture_243.jpeg)

### <span id="page-27-0"></span>**Verkopen**

![](_page_27_Picture_244.jpeg)

![](_page_28_Picture_313.jpeg)

![](_page_29_Picture_243.jpeg)

### <span id="page-29-0"></span>**Diverse**

![](_page_29_Picture_244.jpeg)

![](_page_30_Picture_198.jpeg)

## <span id="page-31-0"></span>**Tools**

#### *Journaalafdruk*

![](_page_31_Picture_208.jpeg)

#### *Btw-aangifte*

![](_page_31_Picture_209.jpeg)

#### *Btw-raming*

![](_page_31_Picture_210.jpeg)

#### *Intracom*

![](_page_31_Picture_211.jpeg)

#### *Verkoop*

![](_page_31_Picture_212.jpeg)

![](_page_32_Picture_209.jpeg)

#### *Openstaand*

![](_page_32_Picture_210.jpeg)

![](_page_33_Picture_180.jpeg)

#### *Jaarafsluiting*

![](_page_34_Picture_191.jpeg)

#### *BTW listing*

Samenstellen v/d lijst v/d Belgische afnemers met een omzetbedrag hoger dan de opgegeven minimumwaarde.

#### *Betaallijst*

Afdruk betaallijst leverancier met creatie van betaalbestand als XML (bepaalde structuur)

#### *Export*

Export v/d verkoopgegevens als Xml-bestand (bepaalde structuur)

#### *Balans*

Afdruk v/d balans v/d actief- en passiefrekeningen en v/d resultatenrekening (voor het oudste niet afgesloten boekjaar). Worden de boekjaren niet afgesloten, dan is deze lijst niet toepasbaar.

![](_page_34_Picture_192.jpeg)

#### *Lijsten*

![](_page_34_Picture_193.jpeg)

#### <span id="page-35-1"></span><span id="page-35-0"></span>**Analyse**

Zie hoofdstuk "Weergave v/d resultaten v/d [analyses of analyserapporten"](#page-8-0)

#### <span id="page-35-2"></span>**Rapporten**

Zie hoofdstuk "Weergave v/d resultaten v/d [analyses of analyserapporten"](#page-8-0)

#### <span id="page-35-3"></span>**Grafiek**

Zie hoofdstuk ["Grafiekweergave"](#page-9-1)

### <span id="page-35-4"></span>**Zoek**

![](_page_35_Picture_352.jpeg)

![](_page_36_Picture_191.jpeg)

<span id="page-37-0"></span>![](_page_37_Picture_169.jpeg)

### <span id="page-38-0"></span>**Tools**

*Stock*

![](_page_38_Picture_140.jpeg)

#### *Inlezen Excel*

![](_page_39_Picture_193.jpeg)

#### *Bestelvoorstel*

![](_page_39_Picture_194.jpeg)

### <span id="page-40-0"></span>**Project**

![](_page_40_Picture_259.jpeg)

![](_page_41_Picture_62.jpeg)

## <span id="page-42-0"></span>**Configuratie**

Ook toegankelijk via de knop

Opgave van paswoord vereist tot het verkrijgen van toegang.

Afsluiten v/d toepassing noodzakelijk om de aangebrachte wijzigingen te bekrachtigen.

#### <span id="page-42-1"></span>**Instellingen**

![](_page_42_Picture_368.jpeg)

### <span id="page-42-2"></span>**Toegangsbeheer**

![](_page_42_Picture_369.jpeg)

![](_page_43_Picture_169.jpeg)